リモートセンシング・データのマルチスペックによる分類 EIS\_classification\_multispec

- 1.今週の目標
	- (1) 画像の合成(先週の復習)
	- (2) 教師あり分類の実践
- 2.画像表示
	- (1) 画像の準備

```
 Y:¥asanuma¥EIS_AVNIR_Narita をダウンロードし、同じフォルダに解凍する。
```
**O** Multi

Project

In a

Ontions Window Help

 $\frac{1}{2}$ Ctrl+P

Dientau in

- (2) MultiSpec の立ち上げ
	- ①バンド1の画像を表示 File → Open Image
	- ②バンド2、3、4のリンク File→OpenImage→ Link を ON とする。
		- ③ キャンセルし、OpenImage を終了
		- ④ Processor→IImage display RGB=432 の標準のオプションで表示する。
- 3.教師あり分類
	- (1) 準備

画像を拡大し、対象物を囲める大きさにする。

- (2) 教師の設定
	- ① カーソルで対象を囲む。(工事中の第 2 滑走路 の草地)
	- ② Processor → Statistics を選択
	- ③ 統計量計算の設定
	- ④ プロジェクト・ウインドウから教師領域の 追加 (Add to List) を実行。
	- ⑤ 教師領域へクラス名を入力する。  $(Enter Class Name \rightarrow Grass )$

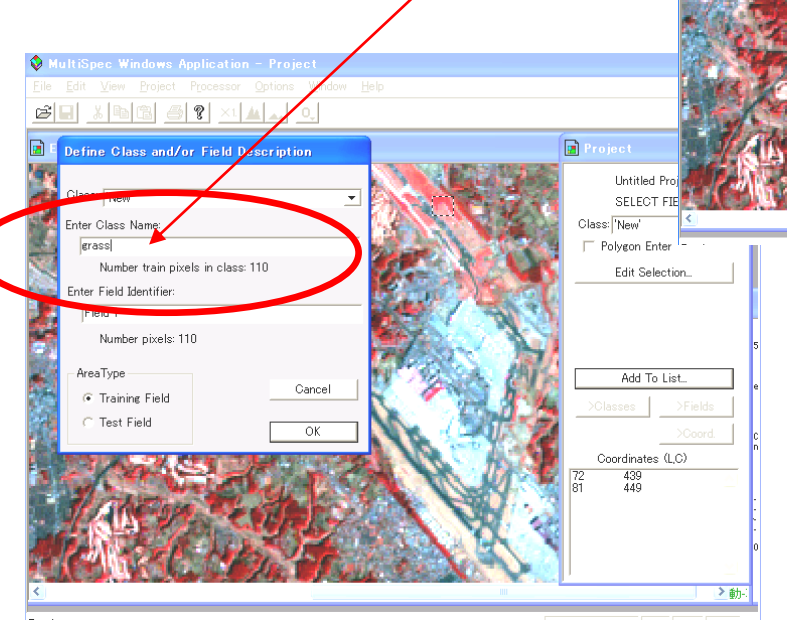

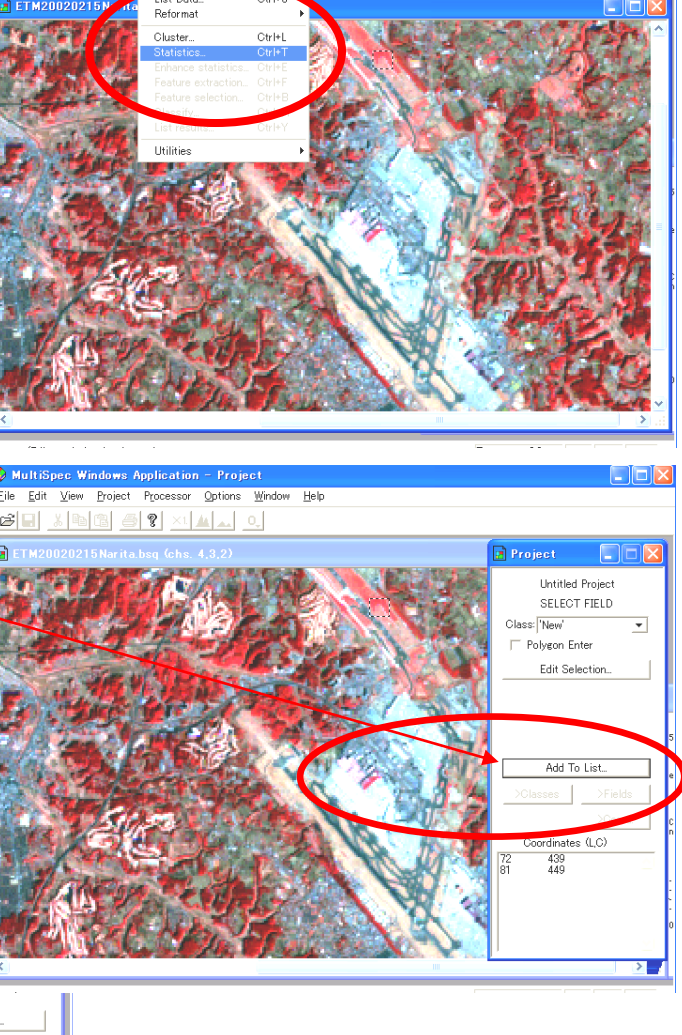

- ETM20020215 Narita.bsg (chs. 4.3.2)

### ⑥ 他のクラスの追加 :次のクラスを追加する。

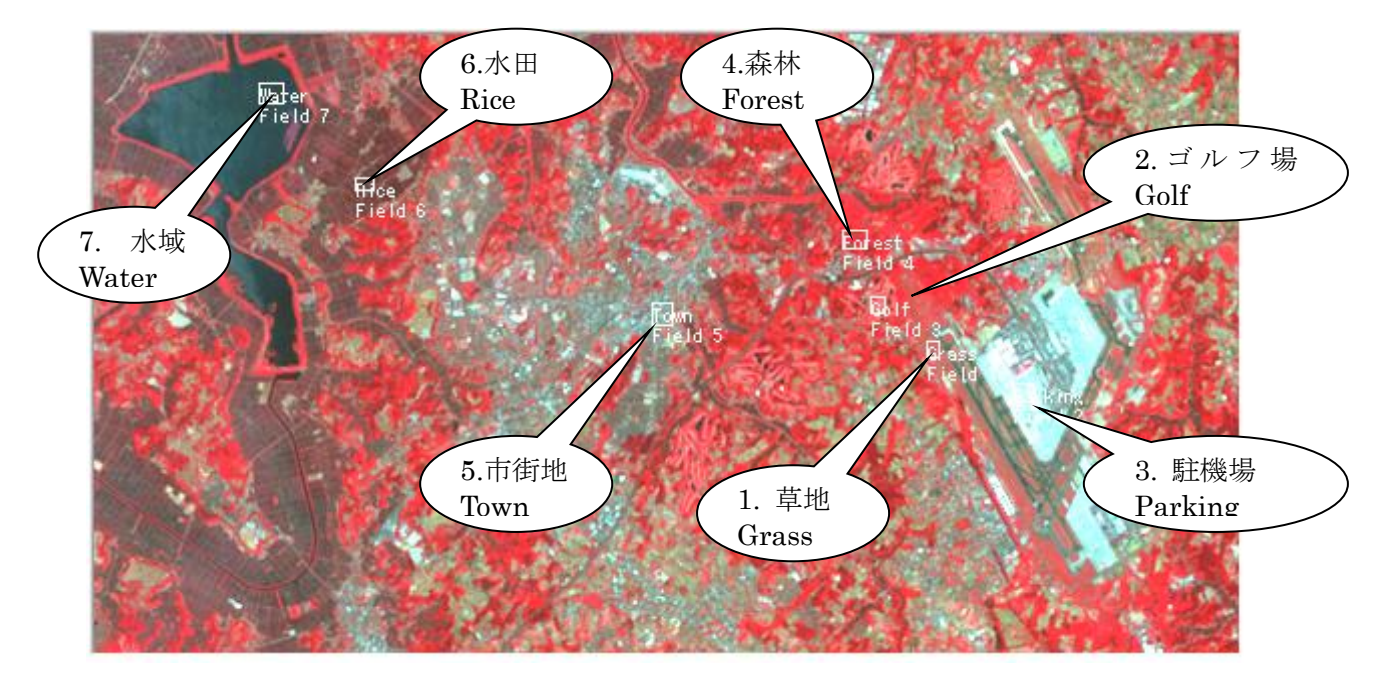

⑦ Processor >>> Classify

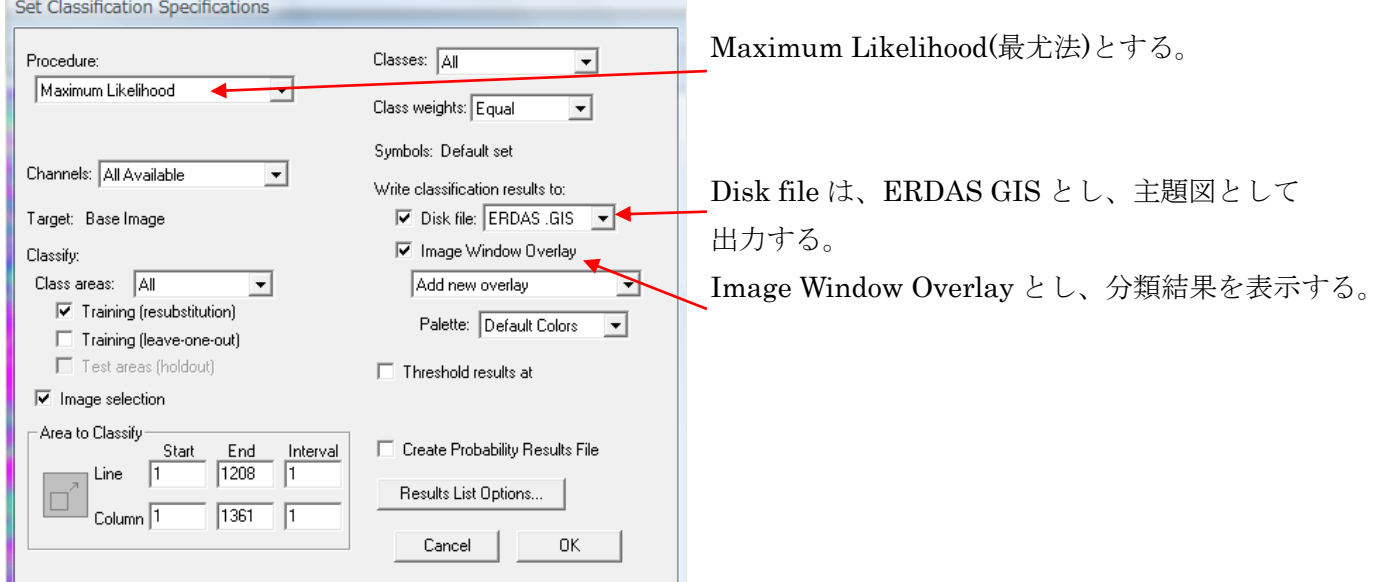

Q: Update project statistics before continuing? OK

Q: File name >>> AVNIR20090520B1234NaritaInba\_MaxLK.gis (分類結果の主題図ファイル名)

File >>> Open Image >>> Thematic (\*.gis)から分類結果を表示し、 Edit >>> Copy Image >>> パワーポイントへ貼り付ける。

# 4 クラスター(教師なし分類)

- 一度、Multispec を終了し、統計量をリセットする。
	- ① ETM+データの表示。 File >>> Open Image >>>

## AVNIR20090520B1234NaritaInba.tif

② Processor >>> Cluster

# ISODATA 法の指定 ついまん しゅうしゃ しゅうしゃ しゅうしゅう しゅうしゅう 分類クラス数に注意(=10)

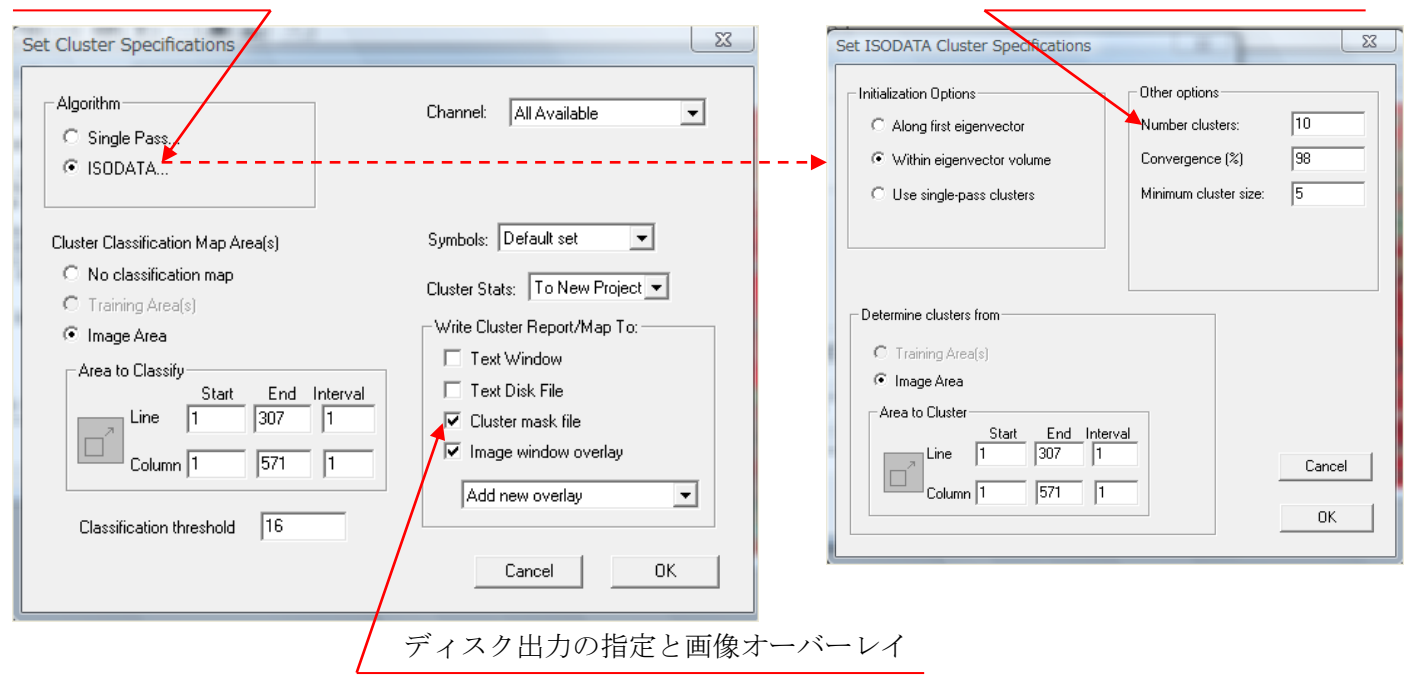

- Q: Save 'Untitled Project' changes before creating new project? >>>>> NO.
- Q: Cluster mask file name >>>>> AVNIR20090520B1234Narita\_Inba\_clMask.gis

File >>> Open Image >>> 前段作成の" .gis (Themetic 主題図)"を指定し、表示する。 Edit >>> Copy Image >>> Power point へ貼り付ける。

### 5 ワードへの貼り付け

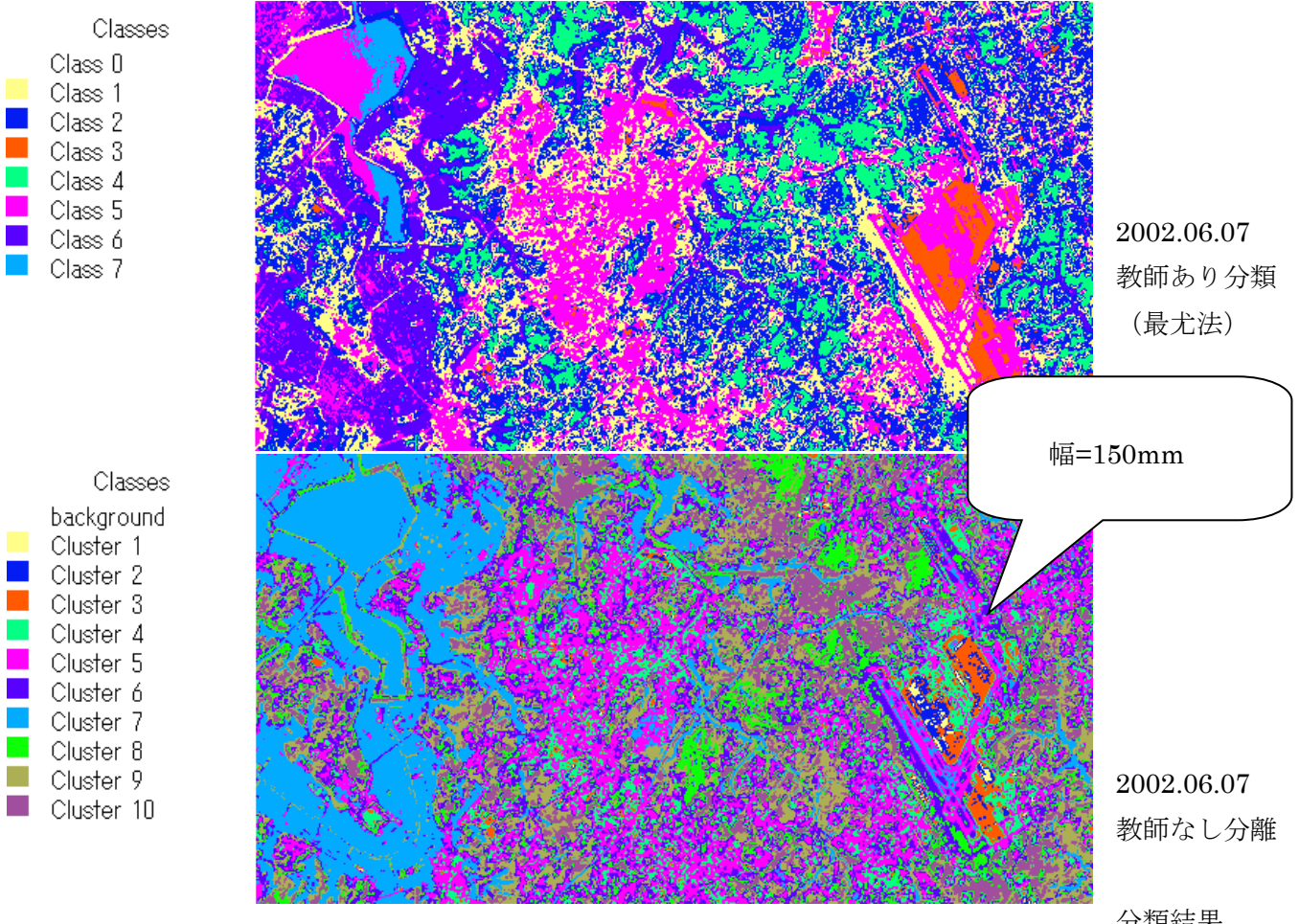

分類結果

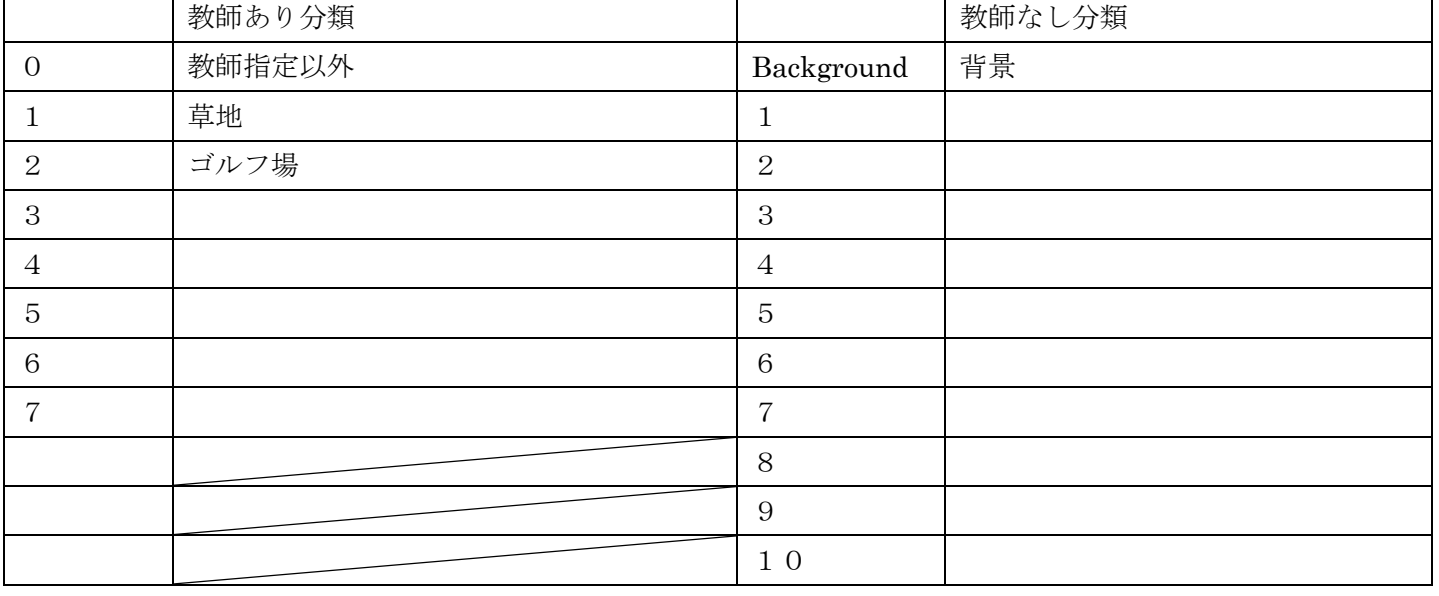

コメント: